国土地理院撮影の空中写真の購入方法

1. 「地図・空中写真閲覧サービス」に遷移

「国土地理院撮影の空中写真」ページから「商品リストを見る」ボタンを押します。

ページが遷移し、「地図・空中写真閲覧サービス」(http://mapps.gsi.go.jp/maplibSearch.do#1)を表示します。

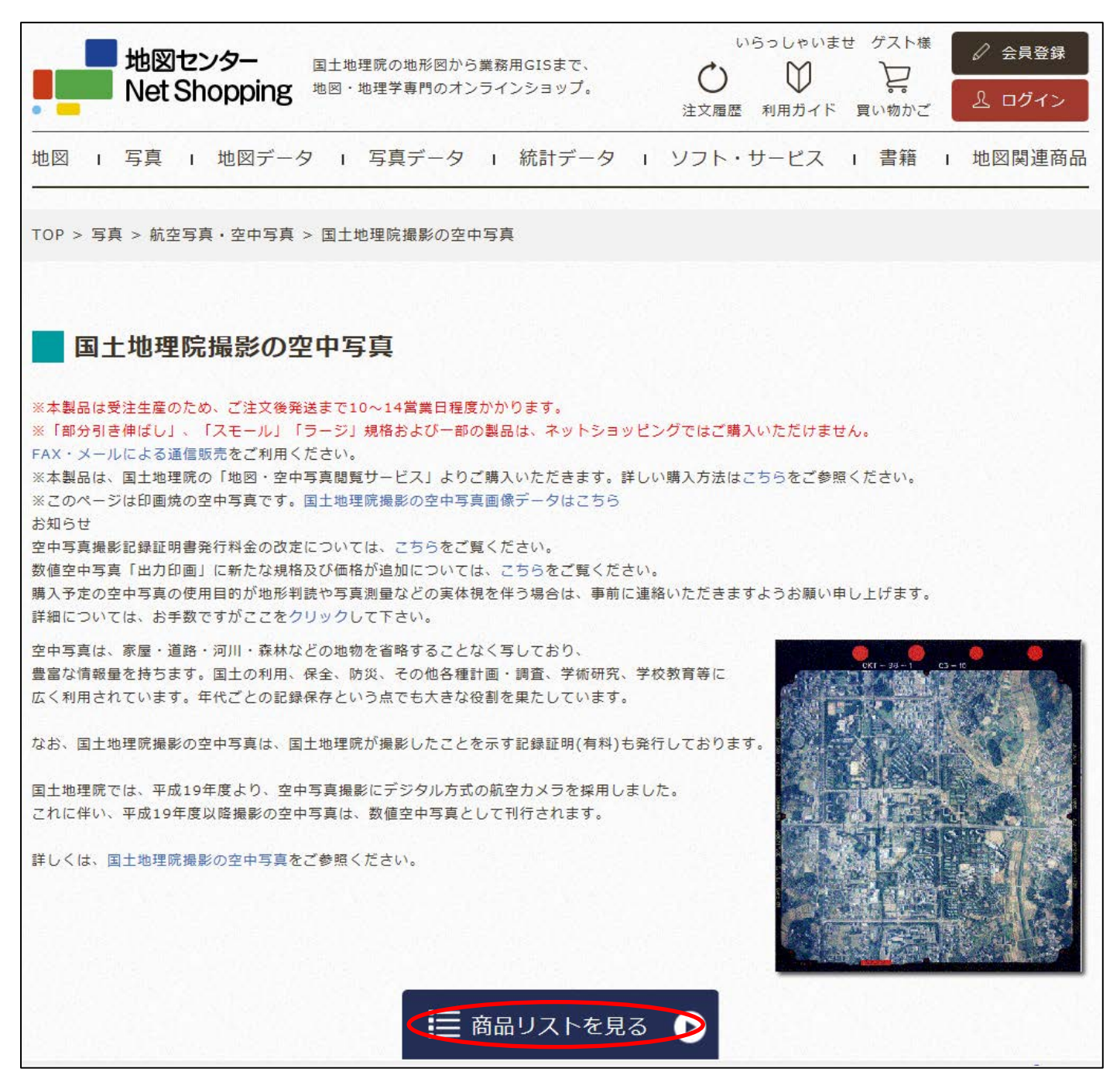

## 2. 「地図・空中写真閲覧サービス」利用許諾に同意

「地図・空中写真閲覧サービス」の利用許諾が表示されるので、内容を確認し同意します。

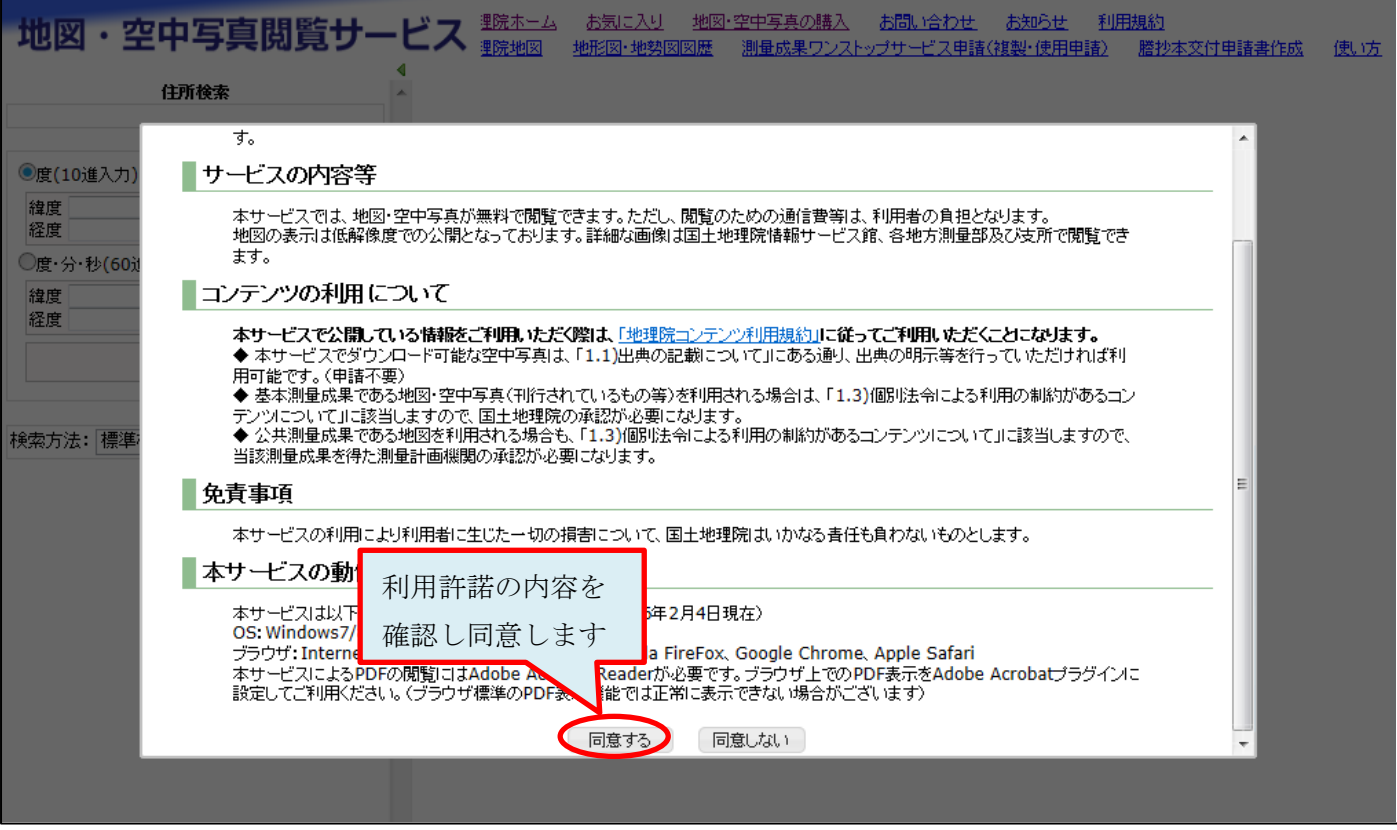

## 3. 空中写真を検索

「地図・空中写真閲覧サービス」の操作に従い、空中写真を検索します。

その際、検索対象を「空中写真」のみに絞ることも可能です。

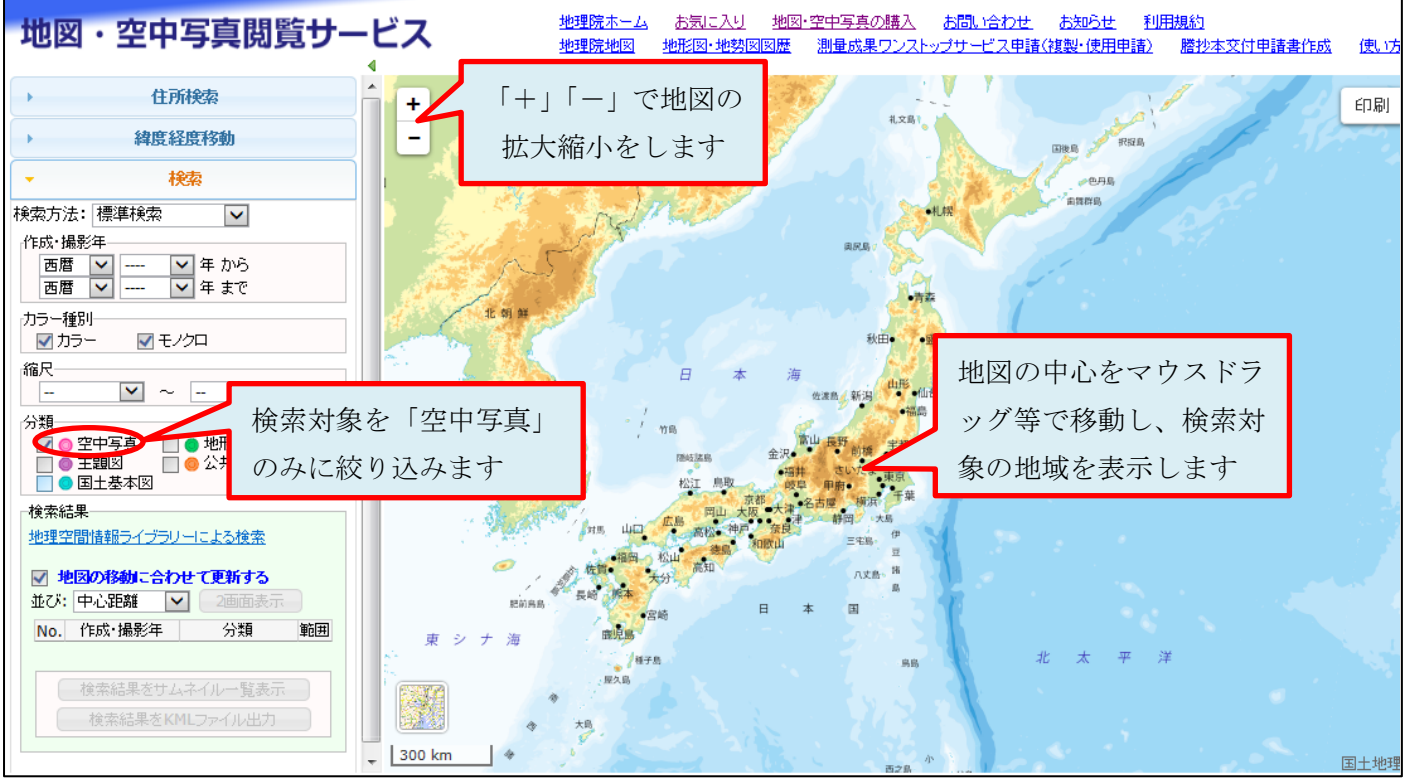

## 4. 空中写真を選択

地図上のピンク色のマークから空中写真を選択し、選択した空中写真の詳細情報を表示します。 この例では、東京駅付近を中心に撮影された空中写真を選択しています。

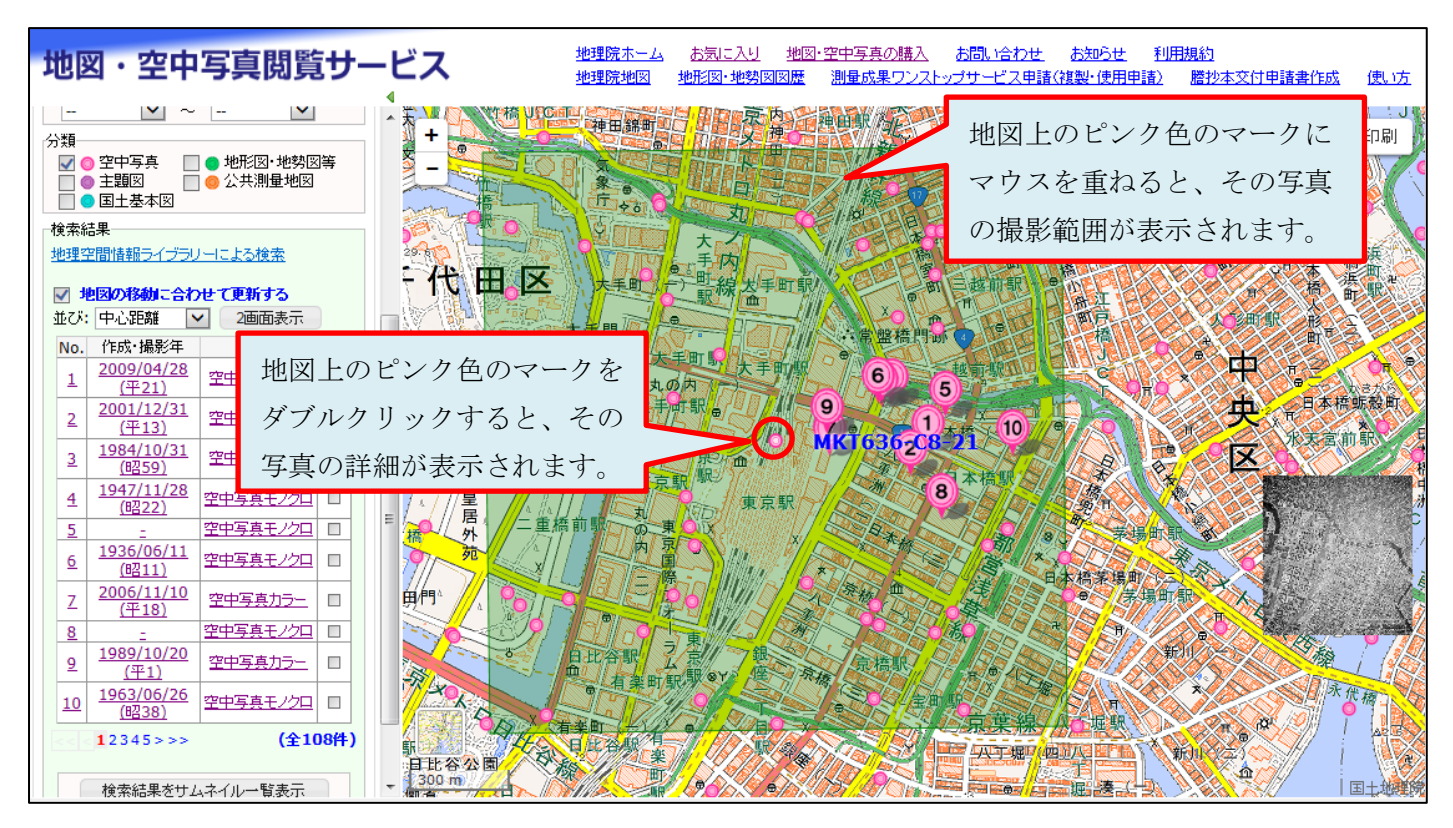

5. 空中写真の購入

空中写真の詳細情報を確認し、この写真を購入する場合は「空中写真 (1200dpi)購入」のリ ンクをクリックします。

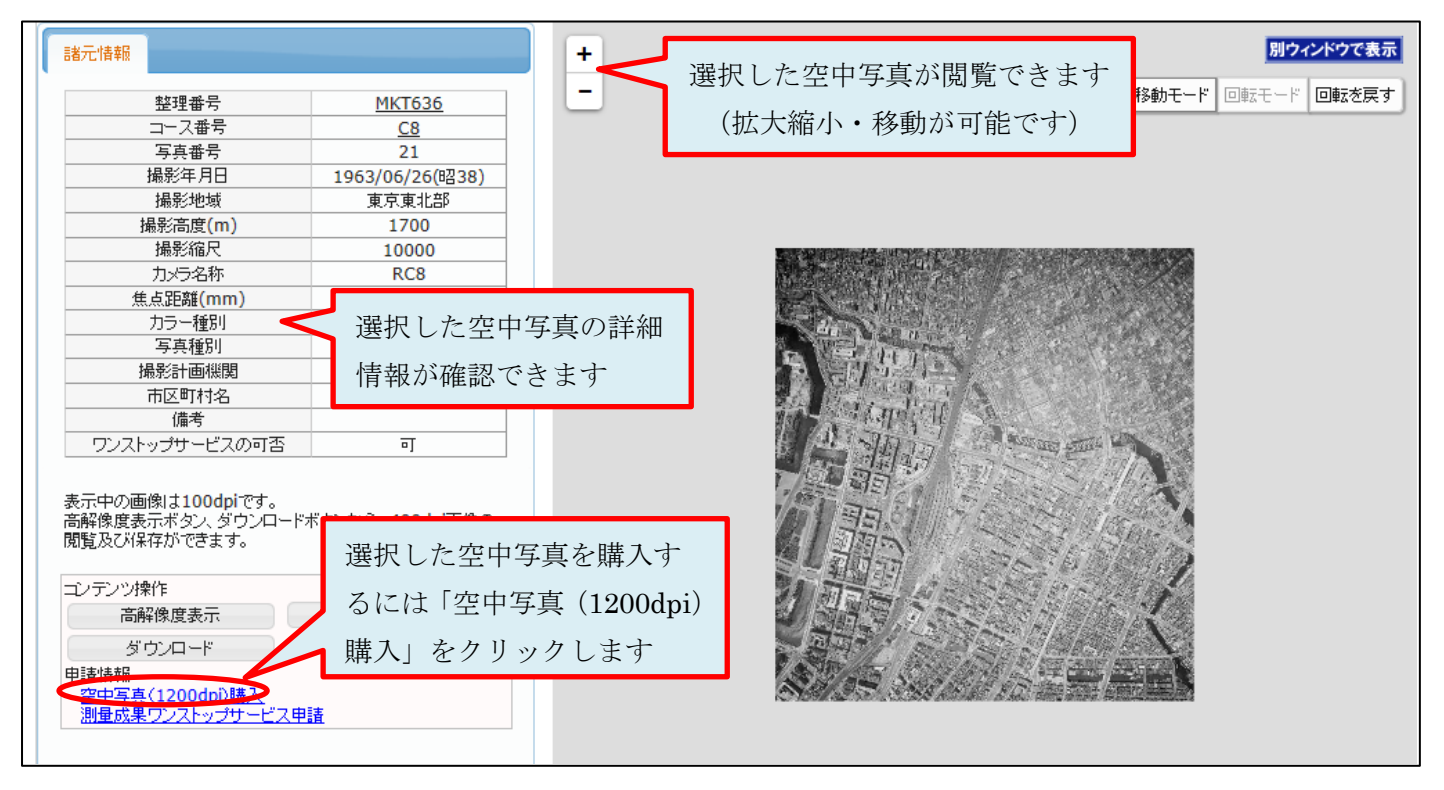

6. 空中写真ご注文に際しての注意事項確認

再度、地図センターネットショッピングのサイトに遷移します。

空中写真ご注文に際してのご注意事項が表示されますので、内容に同意される場合は「同意」ボタンを押します。

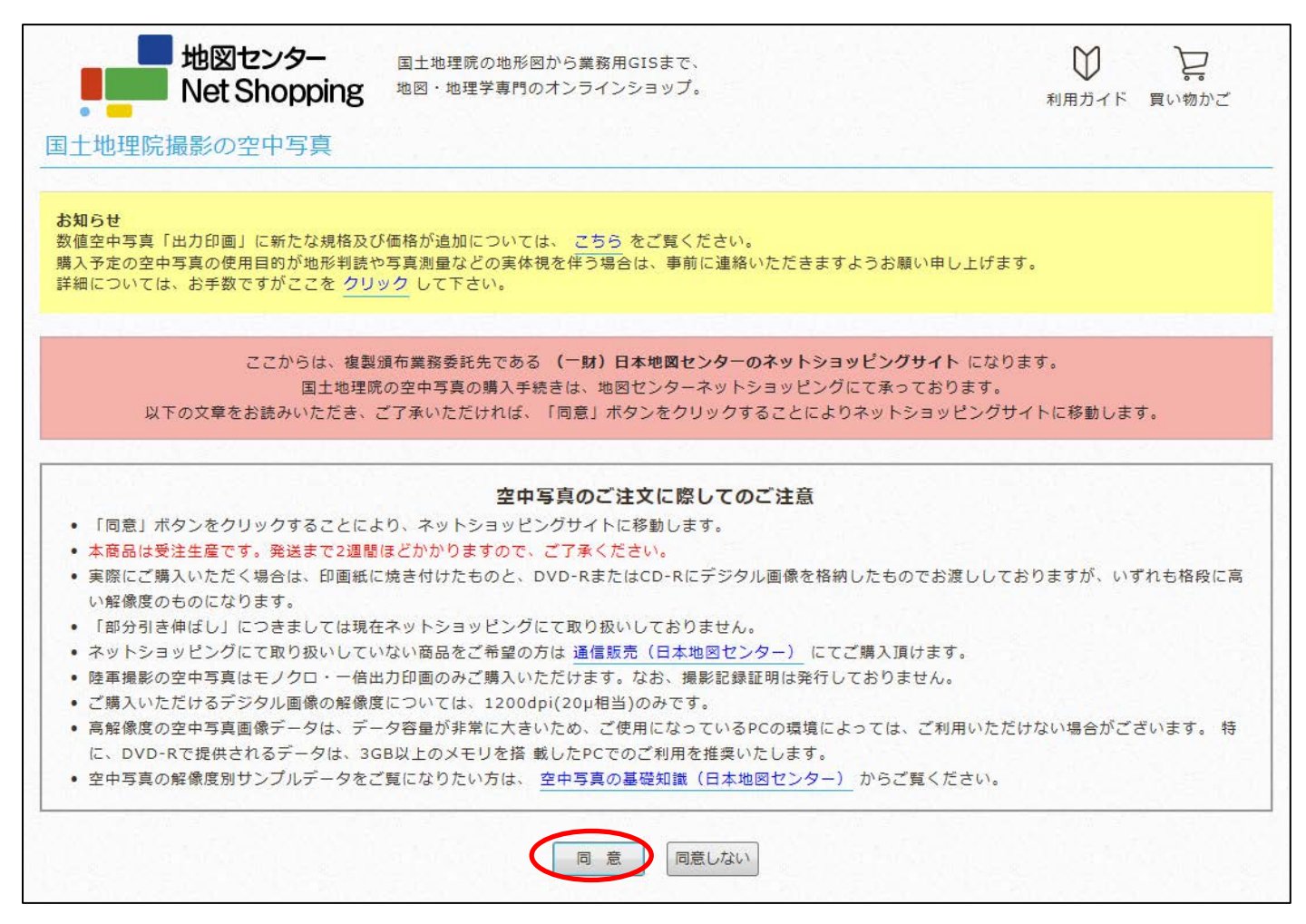

7. カートへの追加

注文する写真の内容が表示されますので、提供形態や規格などを確認してください。「利用目的」は必須ですの で、利用の目的を選択してください。

「カートに追加する」ボタンを押します。

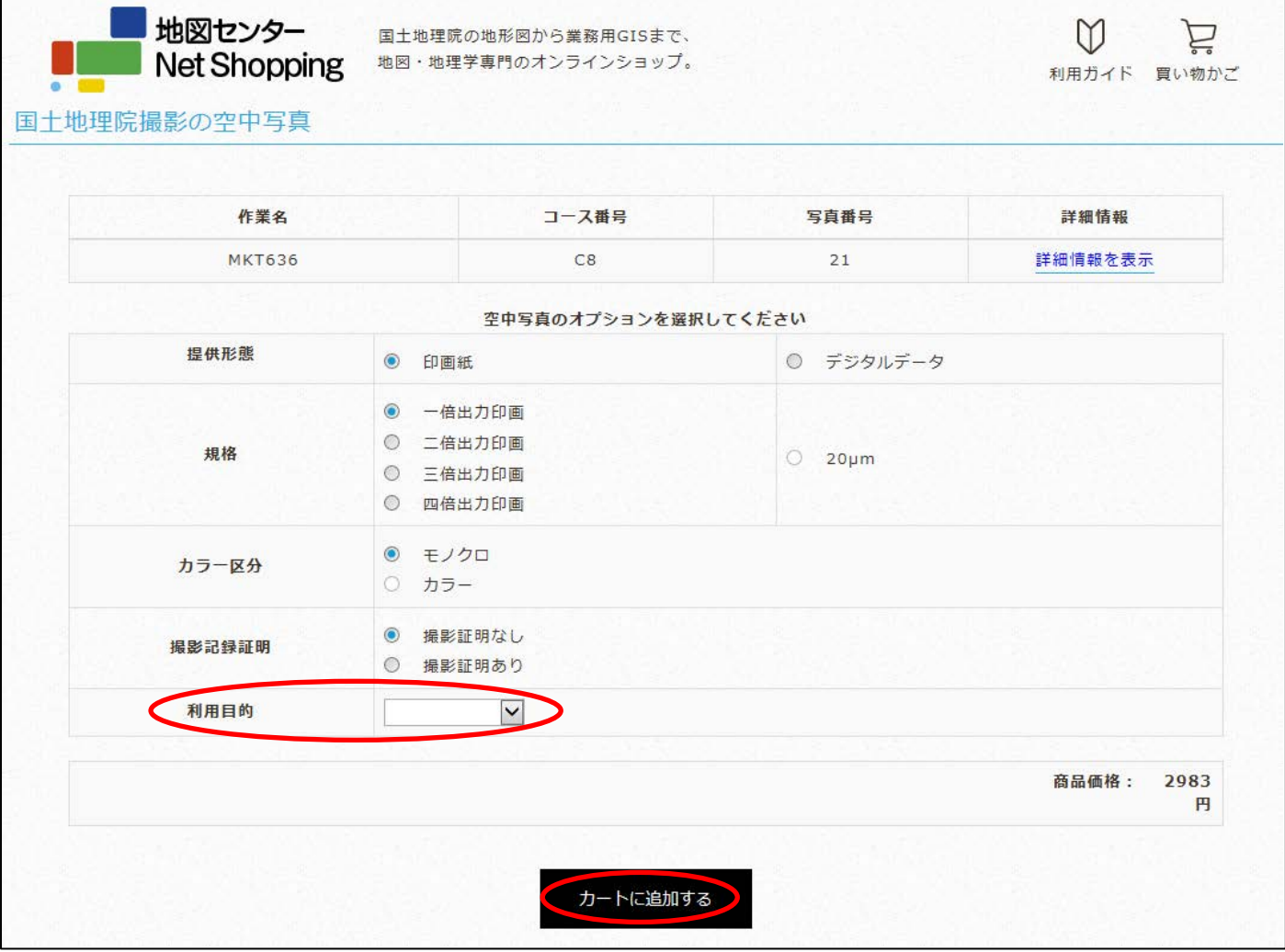

8. 注文の確定

「買い物かご」が表示されるので、注文が正しいか確認します。正しければ「注文する」ボタンを押して、注文 を確定するための画面に移動します。

続けてほかの写真も購入したい場合は、再度「地図・空中写真閲覧サービス」より写真を選択します。

(「地図・空中写真閲覧サービス」の画面が開いていれば、その画面に戻って写真選択することが可能です。)